## **View My Class Schedule**

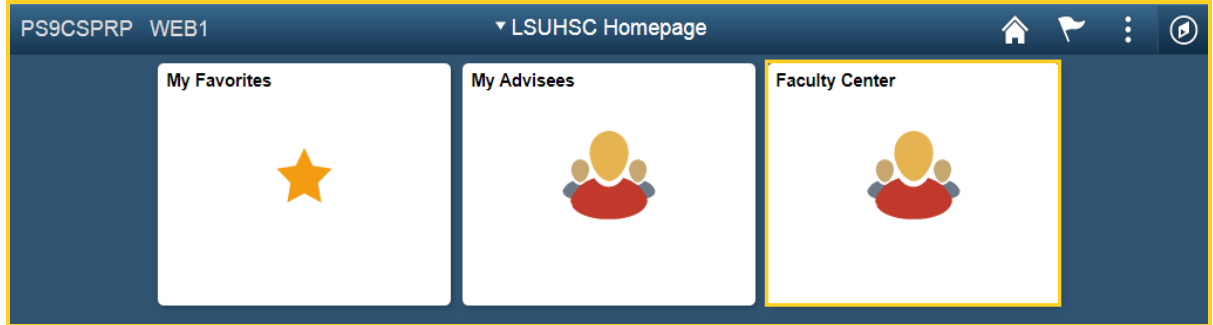

1. Click the **Faculty Center** tile.

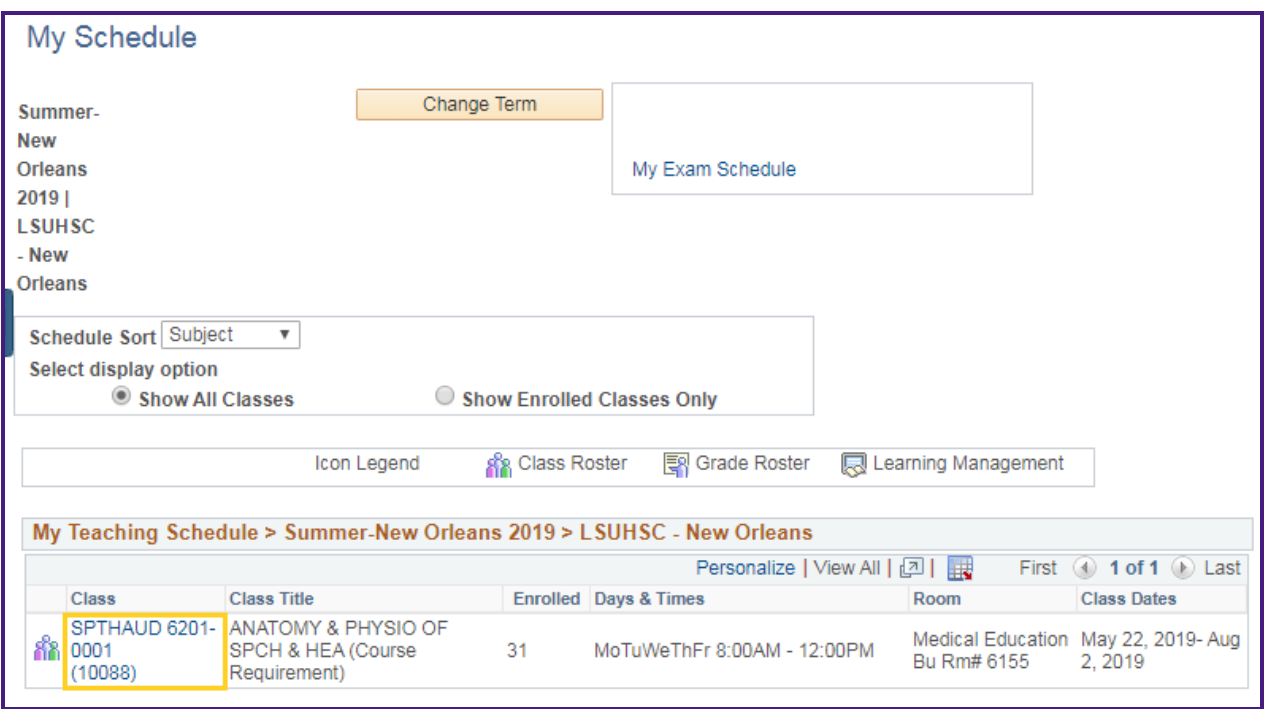

2. You are defaulted onto **My Schedule** panel.

Click on the **Class** link listed on your schedule to view details.

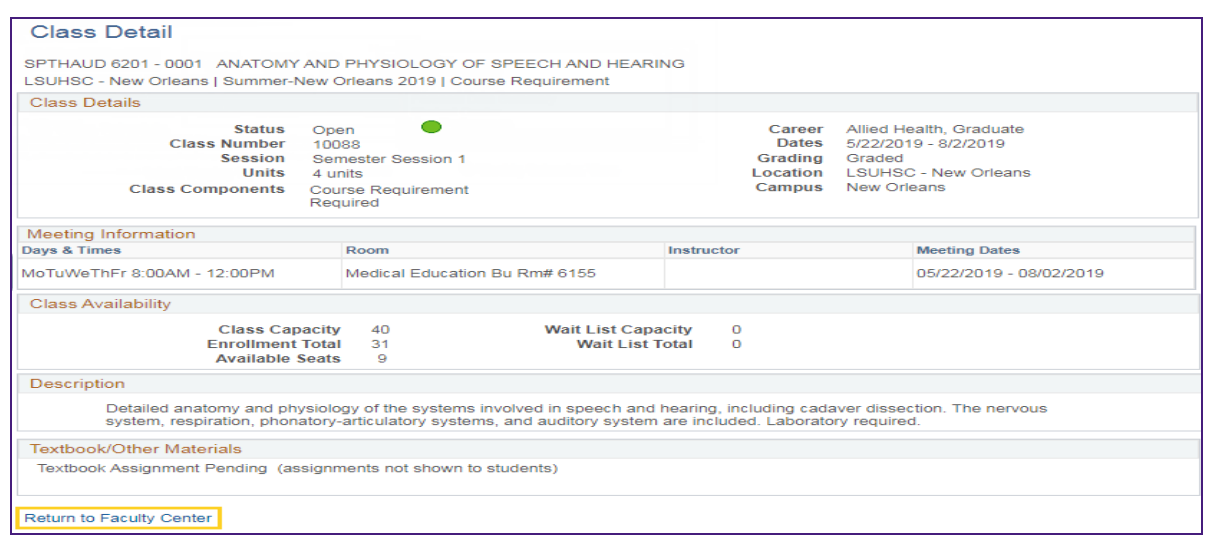

3. When finished, click the **Return to Faculty Center** link.

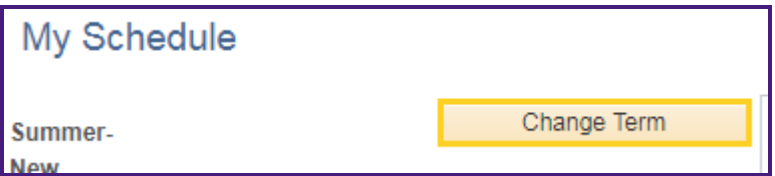

4. To view a different term, click the **Change Term** button.

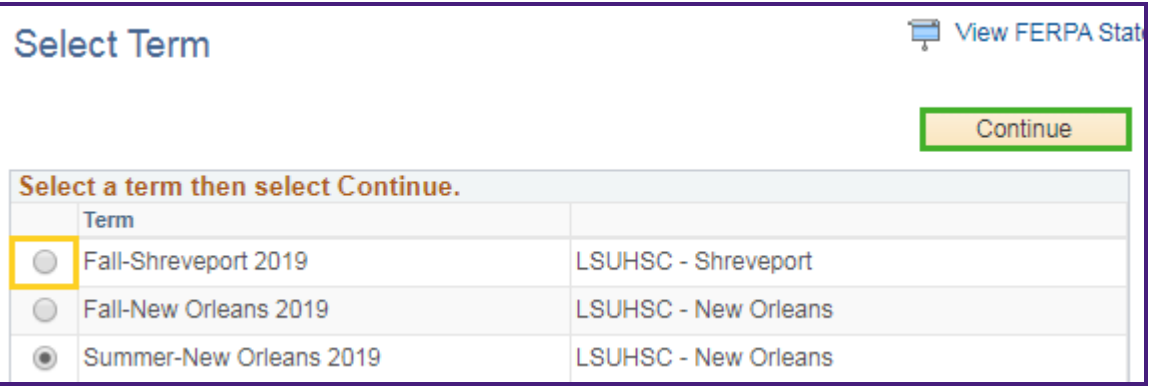

5. To select a new term, click the **Radio Button**.

Click the **Continue** button to view the teaching schedule for the selected term.